# TECHNICAL BULLETIN JTB00516NAS1 01 NOV 2016

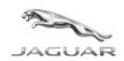

© Jaguar Land Rover North America, LLC

NOTE: The information in Technical Bulletins is intended for use by trained, professional Technicians with the knowledge, tools, and equipment required to do the job properly and safely. It informs these Technicians of conditions that may occur on some vehicles, or provides information that could assist in proper vehicle service. The procedures should not be performed by 'do-it-yourselfers'. If you are not a Retailer, do not assume that a condition described affects your vehicle. Contact an authorized Jaguar service facility to determine whether this bulletin applies to a specific vehicle.

### **SECTION: 303-14**

Engine MIL Illuminated With DTC P0341-91 Stored

## <u> AFFECTED VEHICLE RANGE:</u>

XE (X760)

Model Year: 2017

VIN: 923882-950318 INGENIUM I4 2.0L Diesel

Assembly Solihull

Plant:

XF (X260)

Model Year: 2017

Y17976-Y29703 VIN: INGENIUM I4 2.0L Diesel

Assembly Castle Bromwich Plant:

## MARKETS:

NAS

#### CONDITION SUMMARY:

Situation: The engine Malfunction Indicator Lamp (MIL) may be illuminated with Diagnostic Trouble Code (DTC) P0341-91 stored in the Powertrain Control Module (PCM).

Cause: This may be caused by the DTC P0341-91 parameters being too sensitive.

Action: Should a Customer express this concern, follow the Service Instruction below.

#### PARTS:

No Parts Required

## TOOLS:

Jaguar Land Rover-approved Midtronics

battery power supply

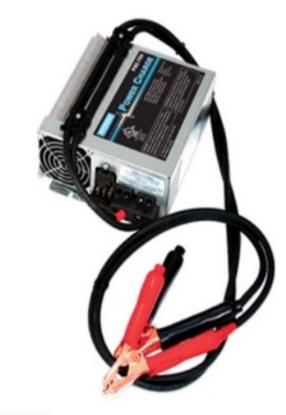

E192494

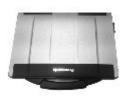

E179225

Jaguar Land Rover-approved diagnostic tool with latest SDD software, Calibration File, and InControl© Touch Pro™ Software

## **WARRANTY:**

NOTE: Use DDW to check for Recall, Service Action, or Update Prior to Sale notice eligibility requiring a Powertrain Control Module (PCM) software update. If eligible, perform and claim the update as per that program.

NOTE: Repair procedures are under constant review, and therefore times are subject to change; those quoted here must be taken as guidance only. Always refer to TOPIx to obtain the latest repair time.

NOTE: DDW requires the use of causal part numbers. Labor only claims must show the causal part number with a quantity of zero.

| DESCRIPTION                                           | SRO      | TIME<br>(HOURS) | CONDITION<br>CODE | CAUSAL<br>PART |
|-------------------------------------------------------|----------|-----------------|-------------------|----------------|
| Configure existing Powertrain Control<br>Module (PCM) | 86.99.26 | 0.2             | 04                | T4N8046        |

NOTE: Normal Warranty procedures apply.

## **SERVICE INSTRUCTION:**

CAUTION: A Jaguar Land Rover-approved Midtronics battery power supply must be connected to the vehicle battery during diagnosis / module programming.

CAUTION: Make sure all ignition ON/OFF requests are carried out; failure to perform these steps may cause damage to control modules in the vehicle.

NOTE: The Jaguar Land Rover-approved diagnostic tool must be loaded with SDD146.07 v.248 (or later).

NOTE: Use DDW to check for Recall, Service Action, or Update Prior to Sale notice eligibility requiring a Powertrain Control Module (PCM) software update. If eligible, perform and claim the update as per that program.

1. Connect the Jaguar Land Rover-approved Midtronics battery power supply to the vehicle battery.

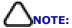

- 2. Switch the ignition ON (engine not running).
- 3. Connect the Jaguar Land Rover-approved diagnostic tool to the vehicle and begin a new session.
- **4.** Follow the on-screen prompts, allowing the diagnostic tool to read the VIN, identify the vehicle, and initiating the data collect sequence.
- **5.** Select **Diagnosis** from the Session Type screen.
- 6. Select the Selected Symptoms tab and then select:
  - Electrical Instruments Warning lamps Engine malfunction lamp Lamp illuminated
- 7. Select continue.
- 8. Select the **Recommendations** tab.
- 9. Select Run to perform the 'Configure existing module Powertrain control module' option.
- **10.** Follow all on-screen instructions to complete this task, ensuring all Diagnostic Trouble Codes (DTC) are cleared.
- 11. When all tasks are complete, select the Session tab and then select the Close Session option.
- 12. Disconnect the diagnostic tool and battery power supply from the vehicle.